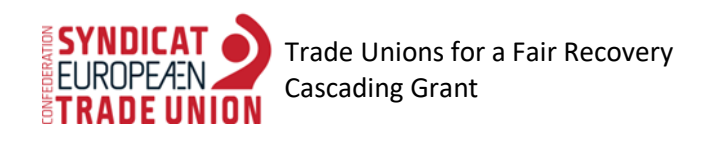

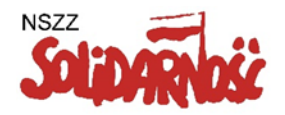

## **Instrukcja uruchamiania kalkulatora**

W celu uruchomienia kalkulatora należy pobrać plik "KalkulatorKosztówPracyZdalnej.zip", następnie go otworzyć i dwukrotnie kliknąć w plik "KalkulatorKosztówPracyZdalnej.exe".

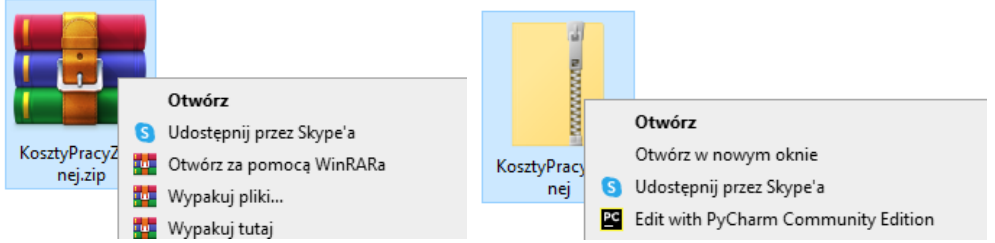

Pojawi się komunikat Systemu Windows, wskazany poniżej.

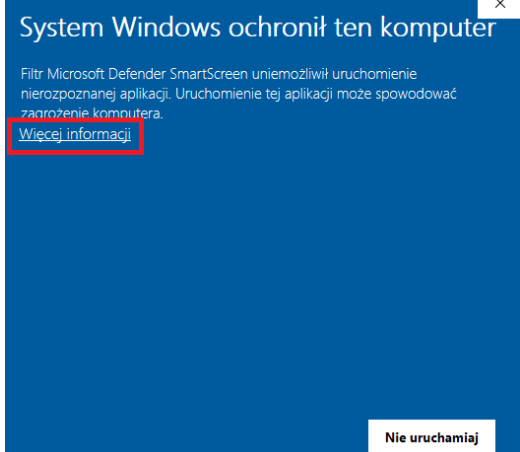

Aby uruchomić kalkulator należy kliknąć w opcję "Więcej informacji", a następnie "Uruchom mimo to".

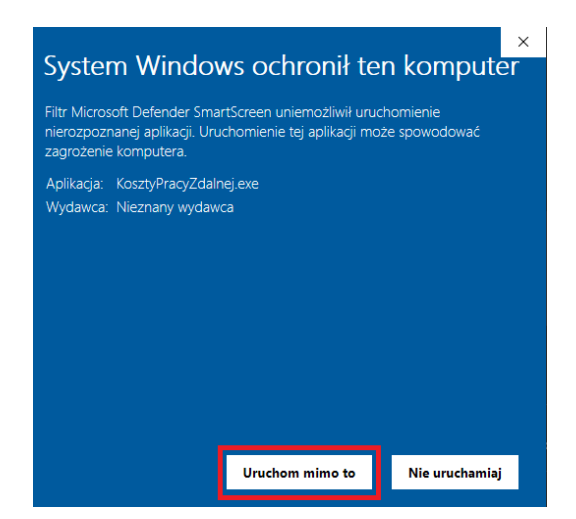

Kalkulator pojawi się automatycznie. Przy następnej próbie otworzenia kalkulatora należy kliknąć w ikonę aplikacji. Warto przeciągnąć ikonę programu na pulpit, aby zawsze była dobrze widoczna. Wygląd ikony aplikacji:  $\bullet$ 

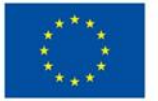

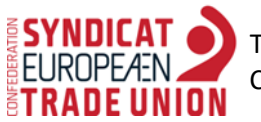

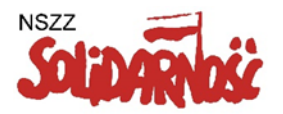

## **Instrukcja obsługi kalkulatora**

Formularz należy uzupełnić o dane odnoszące się do czasu pracy, narzędzi i materiałów używanych w trakcie pracy oraz usług telekomunikacyjnych. Poniżej przedstawiona jest pierwsza strona kalkulatora, która zawiera podstawowe informacje odnoszące się do nowelizacji ustawy – Kodeks Pracy w zakresie pracy zdalnej.

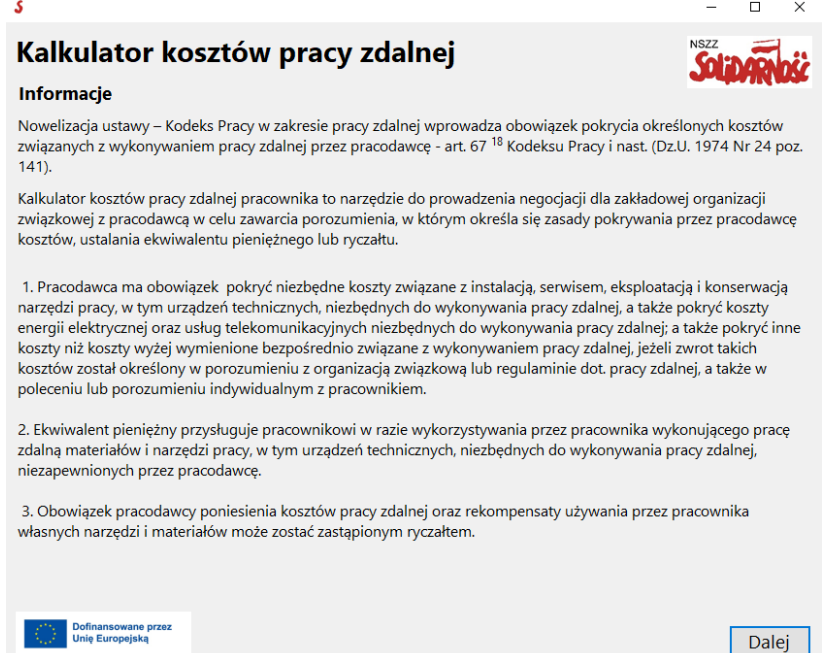

Klikając na przycisk "Dalej" znajdujący się na dole strony pojawi się kolejna zakładka z krótką instrukcją obsługi kalkulatora.

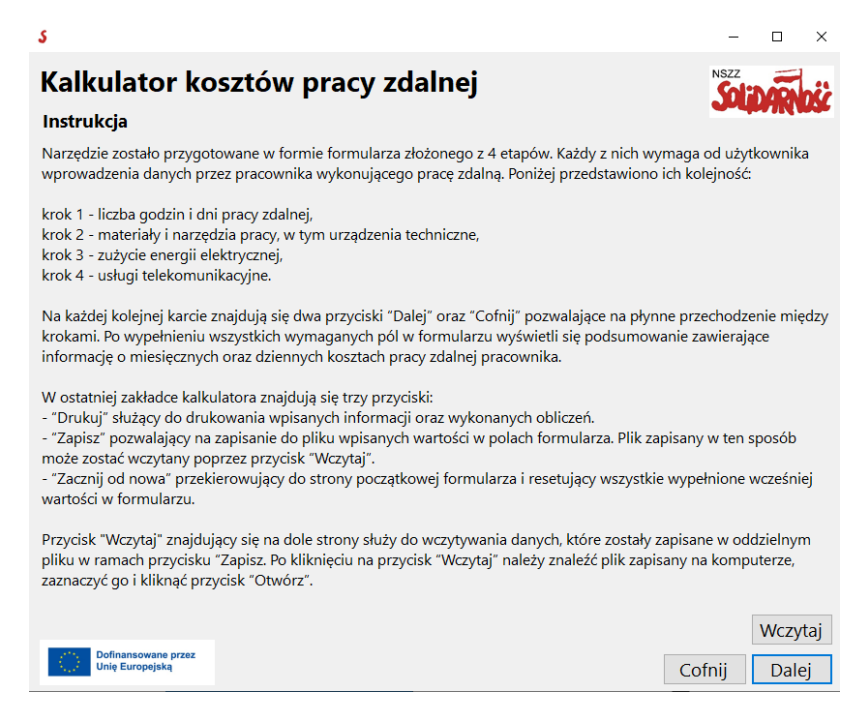

Za pomocą przycisków "Dalej" oraz "Cofnij" znajdujących się w dolnym prawym rogu kalkulatora można w każdej chwili przechodzić między zakładkami kalkulatora .

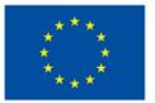

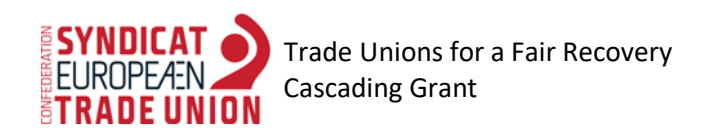

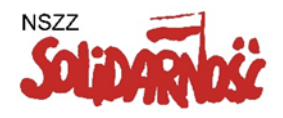

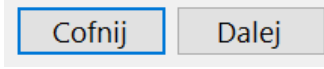

W zakładce "Instrukcja" znajduje się również przycisk "Wczytaj".

## Wczytaj

Służy on do wczytywania danych, które zostały zapisane w oddzielnym pliku w ramach przycisku "Zapisz", który znajduje się w ostatniej zakładce kalkulatora. Po kliknięciu na przycisk "Wczytaj" należy znaleźć plik zapisany na komputerze, zaznaczyć go i kliknąć przycisk "Otwórz".

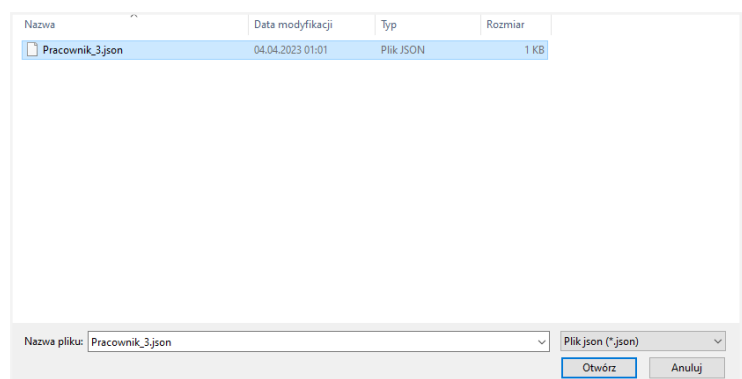

Po załadowaniu pliku dane wczytują się automatycznie i widoczna jest zakładka "Czas pracy".

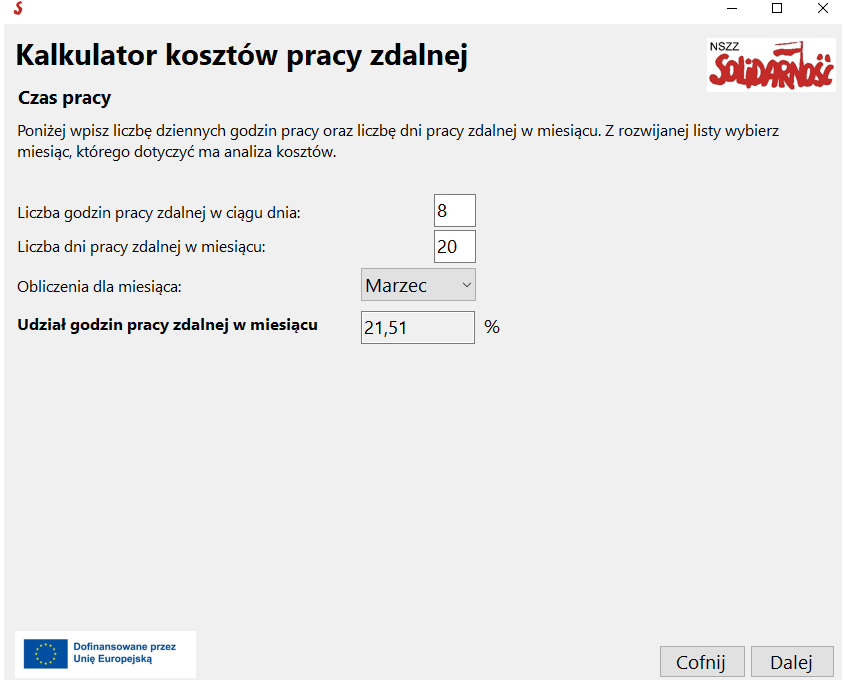

Instrukcje odnośnie wartości jakie powinny być wpisywane znajdują się na początku strony każdej zakładki kalkulatora. Jeśli wpisana wartość w polu jest niepoprawna (np. tekst zamiast liczby lub wartość ujemna) zostanie wyświetlony błąd.

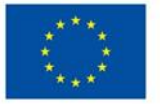

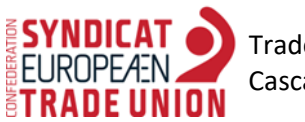

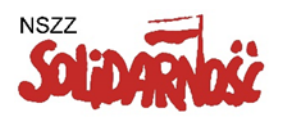

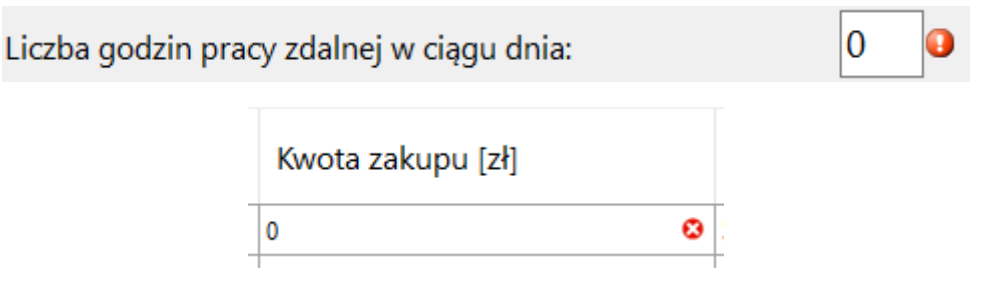

Jeśli poprawnie wpiszemy wartości do wymaganych pól w zakładce "Narzędzia pracy", "Zużycie energii" oraz "Usługi telekomunikacyjne" w prawym, dolnym rogu pojawi się informacja zwrotna z podsumowaniem kosztów liczonych w danej zakładce. Poniżej przykład wyświetlania się obliczonej wartości w zakładce "Narzędzia pracy".

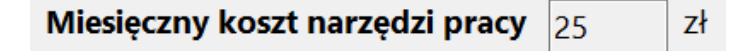

W ostatniej zakładce kalkulatora znajdują się trzy przyciski:

- "Drukuj" służący do drukowania wpisanych informacji oraz wykonanych obliczeń.
- "Zapisz" pozwalający na zapisanie do pliku stanu wpisanych wartości w polach formularza. Plik zapisany w ten sposób może zostać wczytany klikając przycisk "Wczytaj" znajdujący się na pierwszej zakładce.
- "Zacznij od nowa" przekierowujący do strony początkowej formularza i resetujący wszystkie wypełnione wcześniej wartości w formularzu.

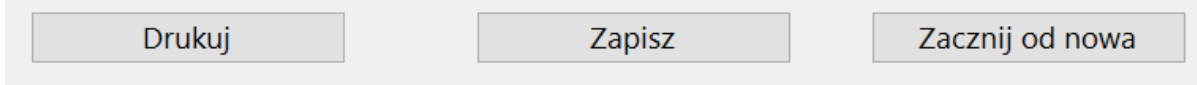

W przypadku kliknięcia w przycisk "Drukuj" pojawi się nowe okno podglądu drukowania. Przykładowe okno zostało przedstawione poniżej:

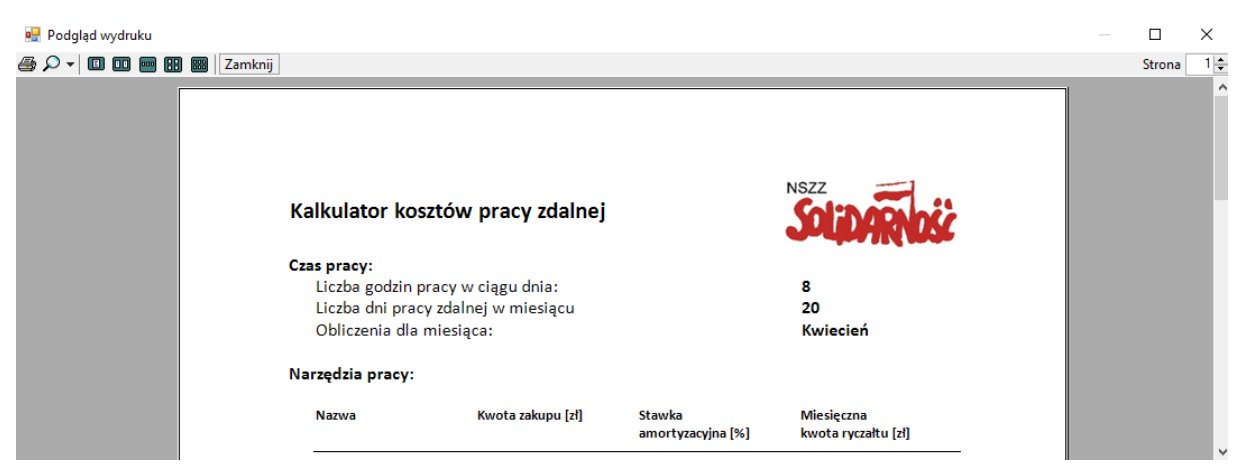

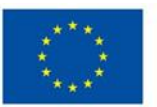

**Dofinansowane przez Unie Europejską** 

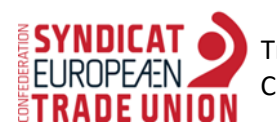

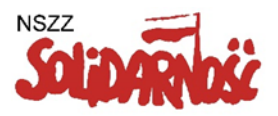

W celu wydrukowania dokumentu należy kliknąć na ikonę drukarki znajdującą się w lewym górnym rogu podglądu wydruku.

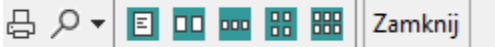

W przypadku kliknięcia w przycisk "Zapisz" pojawia się automatycznie okno, w którym należy wybrać docelowe miejsce zapisu pliku oraz nadać mu własną nazwę (domyślna nazwa pliku to "Pracownik\_1"). Zalecane jest stworzenie oddzielnego folderu do przechowywania zapisanych danych przed użyciem przycisku "Zapisz".

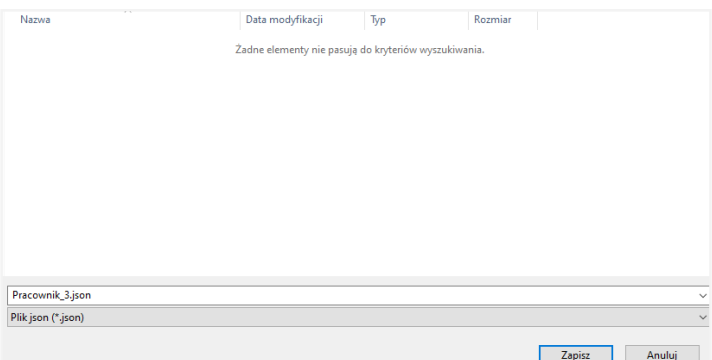

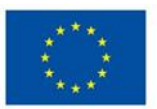